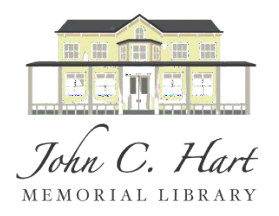

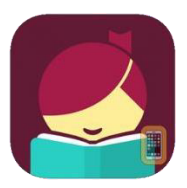

## **Libby for Kindle**

After setting up your Libby account and app in your device you have the option of using Kindle to read your borrowed books. **Kindle (newer generation), Kindle Paperwhite, Kindle Oasis, Kindle Voyage work with Libby.**

To send a book to Kindle and read it there:

- 1. Tap
- 2. Tap **loans** at the top of the screen.

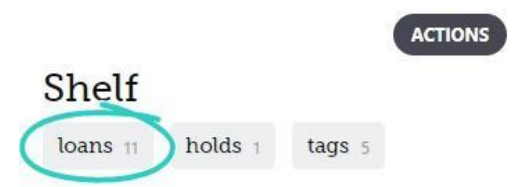

- 3. Tap **Read With...**.
- 4. Tap **Kindle**.
- 5. You'll be taken to Amazon's website to finish getting the book.
	- o **Sign in** with the e-mail address and password of your Amazon account. To the right of the title, there will be a gray drop down box that says "**Deliver To**". From the drop down box, select your Kindle device, then select the gold button above it that says "**Get Library Book**". It will confirm your action. Open the Books icon on your Kindle and select your title.
	- o If you're not signed into your Amazon account, tap **Get Library Book**, and sign in.

## To return a title:

You can return Kindle Books like any other book in Libby.

If you'd prefer, you can return Kindle Books from Amazon instead:

- 1. Go to your "Manage Your Content and [Devices"](https://www.amazon.com/mn/dcw/myx.html%23/home/content/booksAll/dateDsc/) page on Amazon.
- 2. Find the title in the "Your Content" list, then tap
- 3. Tap **Return this book** in the pop-up window.
- 4. Select **Yes** to confirm and return the book.
- 5. To change your reading preference for all books:

1. Tap

- 2. Tap **Settings**, then **Read Books With...**.
- 3. Tap **Kindle** or **Libby** to open books that way by default, or tap **I Have No Preference** to choose how you open a book each time.

<Back

In general, where would you like to read your books?

## Trouble getting a book from Amazon to your Kindle:

If you're having trouble getting a library book from Amazon's website onto your Kindle, we recommend redelivering it from your Amazon account. Here are the steps:

- 1. Go to [Amazon's](https://amazon.com/) website and sign into your account.
- 2. Under the **Account & Lists** drop-down (at the top of the page), select **Content & Devices**.
- 3. Select **Deliver or Remove from Device** next to your book.
- 4. To deliver the book: Select the devices to deliver the book to, then select **Make Changes**. If you've previously delivered the book, you may need to remove the book from your device first, then redeliver it. To remove and redeliver: Deselect your device, select **Make Changes**, then follow steps 3 and 4 again to redeliver it.

If that doesn't work, we recommend contacting Amazon [support.](https://www.amazon.com/help/kindle/publiclibraries)

## Why can't I send a book to Kindle?

If Libby won't let you send a book to Kindle, there could be a few reasons:

- The book may not be available for Kindle. You can check by tapping the book jacket, then scrolling to the "supports" section and looking for "Kindle."
- You may have downloaded the book already in a different format in Libby, in the OverDrive app, or on your library's OverDrive website. If you download another format (like EPUB), you can't send the book to Kindle from Libby unless you borrow it again.